CD-INFO.TXT

3 Nov 97

Driver Version

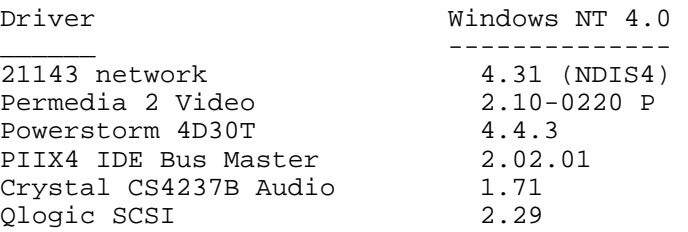

The most current drivers and Digital provided applications can be found on:

Internet: http://www.digital.com http://http://www.windows.digital.com/~ftp

Another informational source is the Digital BBS (In the United States)

 $1-(508)-496-8800$ 

Network Driver Installation ---------------------------

PCI DEC 21143 Driver on WNT 4.0 ------------------------------- Path to driver on System Software CD  $\21143\Wnt40$ To install the driver:

1. From the Control Panel, select "Network".

- 2. Select the "Adapter Page".
- 3. Click "Add" then "Have Disk".
- 4. Set path to 21143 Network driver on the System Software CD.
- 5. Select "Digital Semiconductor 21143 based 10/100mbps Ethernet Controller" from OEM option menu.
- 6. Press "OK".
- 7. Configure Network settings.

Video Driver Installation

Installing the Permedia 2 Video Driver Under WNT 4.0 ----------------------------------------------------

Path to driver on System Software CD \Permedia\Wnt40\x86 To install the driver:

1. From Start, click Settings, and then Control Panel.

2. Click Display.

- 3. From Display Properties, choose Settings tab.
- 4. From Settings, click Display Type.
- 5. Click Change, then click Have Disk.
- 6. Enter the path for Permedia 2 on the System Software CD, then click OK.
- 7. Select "3dlabs.inf"
- 8. Click OK. A message will appear that says "You are about to install a third party Driver" click "yes".
- 9. Click Close and change color depths and/or resolution.
- 10. Click Close.
- 11. Restart System if prompted.

Installing the Powerstorn 4D30T video driver under WNT40 --------------------------------------------------------

Path to driver on System Software CD \4d30t\Wnt40 To install the driver:

- 1. From Start, click Settings, and then Control Panel.
- 2. Click Display.
- 3. From Display Properties, choose Settings tab.
- 4. From Settings, click Display Type.
- 5. Click Change, then click Have Disk.
- 6. Enter the path for 4D30T on the System Software CD, then click OK.
- 7. Select "PBXGD.inf"
- 8. Click OK. A message will appear that says "You are about to install a third party Driver" click "yes".
- 9. Click Close and change color depths and/or resolution.
- 10. Click Close.

11. Restart System if prompted.

Installing the PIIX4 Driver Under WNT 4.0 -----------------------------------------

Path to driver on System Software CD \Piixide\Wnt40 To install the driver:

- 1. Run \Piixide\Wnt40\setup from the System Software CD. to store PIIX4 driver on your hard disk.
- 2. From Start, click Settings, click Control Panel, click SCSI

Adapters.

- 3. Select Drivers Tab.
- 4. Click Add.
- 5. Click Have Disk and set path to PIIX4 driver on your hard disk.
- 6. Click OK.
- 7. From the WindowsNT Setup Screen, set path to PIIX4 driver on your hard disk.
- 8. Click Continue.
- 9. Restart system.

Audio Driver Installation -------------------------

Installing the Crystal Audio Driver under WNT4.0 ------------------------------------------------

Path to driver on System Software CD \Crystal\Wnt40 To install the driver:

- 1. Double click the Multimedia icon in the control panel and click on the Devices tab.
- 2. Press the ADD button. Select Unlisted or Updated Drivers and press OK.
- 3. A dialog box will appear and request the path of the location of the driver files. You may search this path by clicking the BROWSE button.
- 4. Another dialog box will appear with the CrystalWare Audio Driver label. Press OK to continue with the installation.
- 5. If your system BIOS does not support Plug-and-Play, the Business Audio Setup dialog box will appear and request you to select the configuration resources.
- 6. Click on the Restart Now button.

Installing the Qlogic SCSI adapter drivers under WNT40 ------------------------------------------------------

Path to driver on System Software CD \Qlogic\wnt40 To install the driver:

- 1. Go to control panel and click on SCSI Adapters.
- 2. Select the drivers tab and click on Add.
- 3. Click on "Have Disk" and enter the path to Qlogic drivers on the System CD.

Then click ok.

4. Select QLogic adapter and click okay.

5. Click okay and restart the system when requested.

Application Installation ------------------------ Click on the appropriate executable file, using the following table for paths. Application Version OS Path on System Software CD ---------------------------------------------------------------------- Adobe Acrobat 3.01 Windows NT \apps\acroread\setup.exe<br>Reader Mindows 95 Windows 95 Desktop Wellness 1.0 Windows NT \apps\Wellness\[language]\setup.exe Windows 95 Alta Vista  $2.5$  Windows NT \apps\AltaVist\setup.exe Personal Search Windows95 Image Files ----------- The following diskettes are stored as diskette images: WindowsNT Setup(SR2) w/Toshiba 12X,16X, 24X CD ROM driver \images\[language]\sr2\tsh16981.exe WindowsNT Setup(SR2) w/TEAC 24X CD ROM driver \images\[language]\sr2\teac127.exe Documentation Installation -------------------------- Documentation installation includes the Readme.txt for your system, Windows-based on-line help files, All documentation and help files \help Choose the executable file using the following table for the path. \help\[Language]\disk1\setup.exe Creating Diagnostics Diskettes -------------------------------------- Your System Software CD includes the disk images of four Diagnostics diskettes. Digital recommends that you create Diagnostic diskettes as soon as possible. Before beginning, be sure you have four blank 1.44 MB diskettes available. Then proceed as follows: 1. If you are a Windows 95 or Windows NT 4.0 user, click on My Computer on the desktop. 2. Choose your CD-ROM drive. 3. From the CD-ROM drive, locate and click on "Diagnostics"

- 4. Insert your blank diskette and follow the instructions on the screen.
- 5. Remove the diskette and label the diskette as the instructions describe on the screen.
- 6. Make the next diskettes, the "Digital Vendor Extended" diagnostic diskettes by clicking on the "Make Diskette" buttons

You may wish to install the diskettes on your hard disk drive. Windows NT users have to first create a bootable DOS partition to install the diskette. You can increase the Diagnostics performance and functionality by running the program from the hard disk drive.

The first diskette is also useful as an Emergency diagnostic diskette. Insert the diskette in the diskette drive and power on your system.

For more information, see the Readme.txt file on the Diagnostic diskettes.